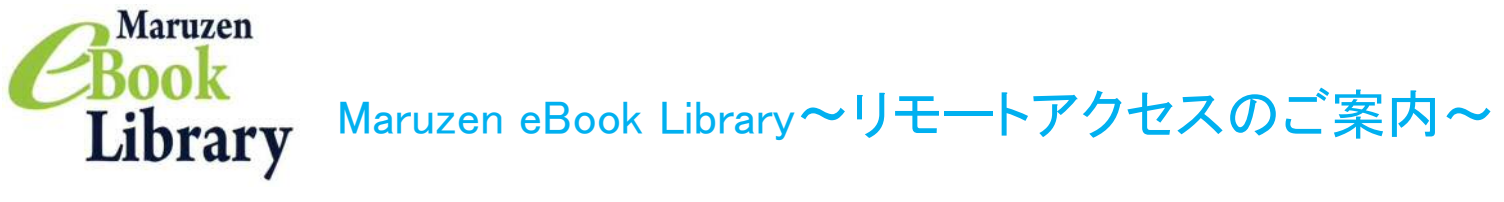

リモートアクセスを利用いただくと、ご自宅、帰省先、通学中の車内など、大学の外からでも Maruzen eBook Libraryを閲覧できるようになります。リモートアクセスの手続きは3ステップで完了です。

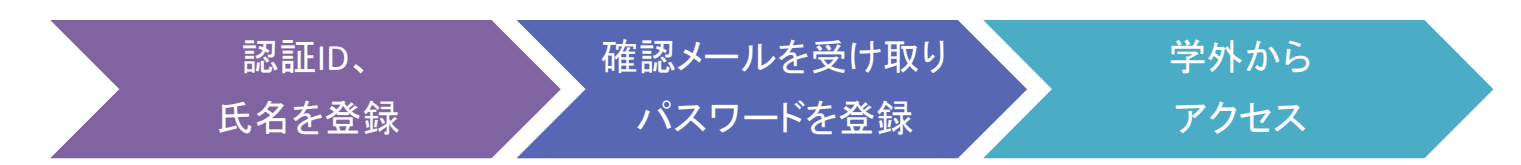

※アカウントには90日間の有効期限があります。有効期限の延長手続きについては、3ページ目をご覧ください。

## Step 7 認証IDとお名前を登録

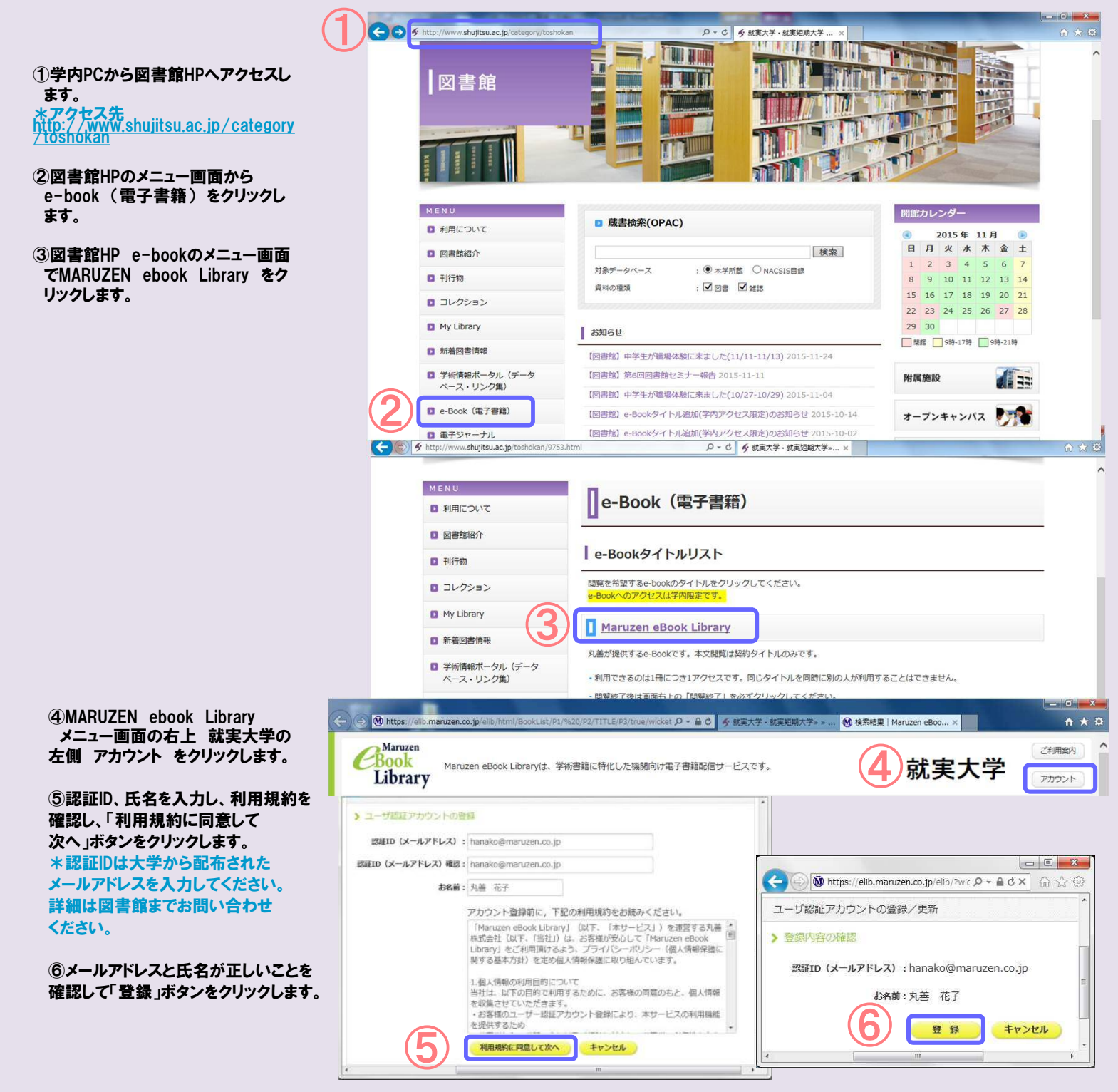

# Step2 確認メールを受け取って、パスワードを登録

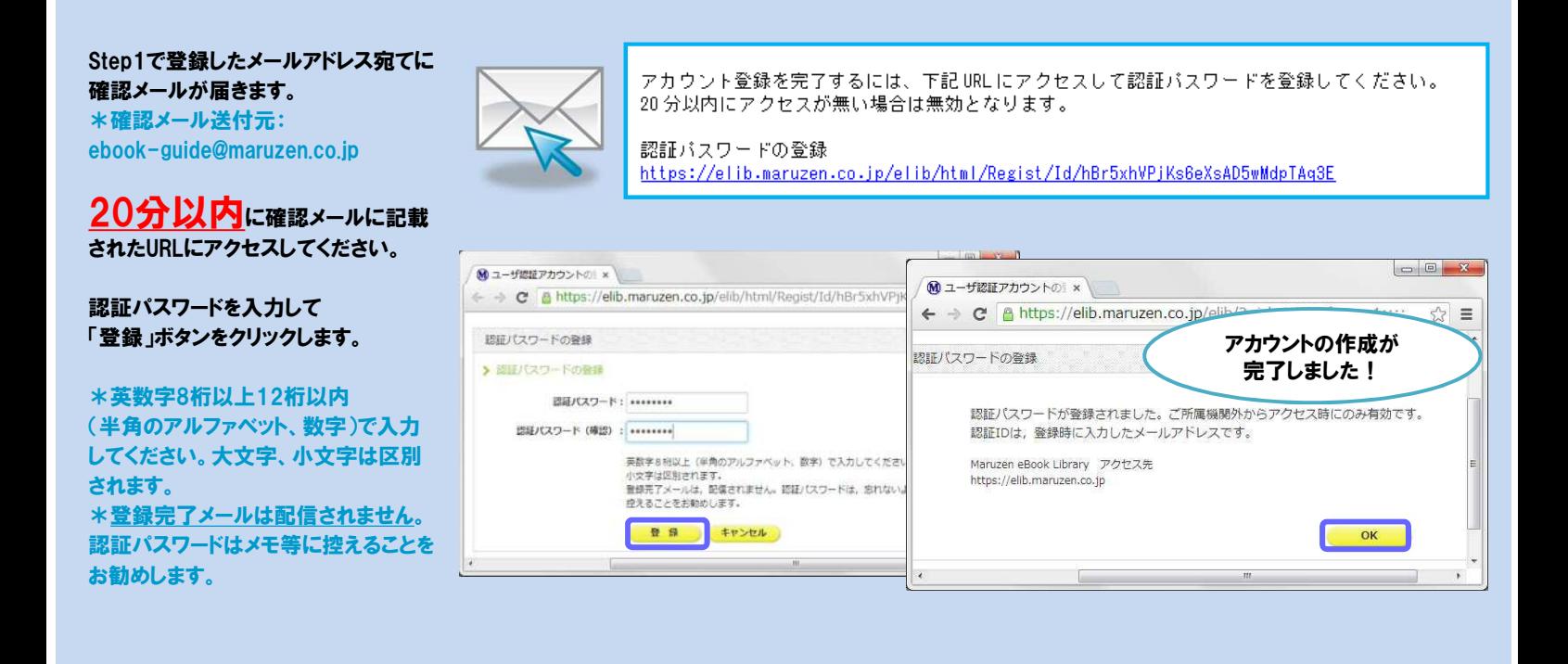

## Step3 所属機関の外からMaruzen eBook Libraryにアクセス

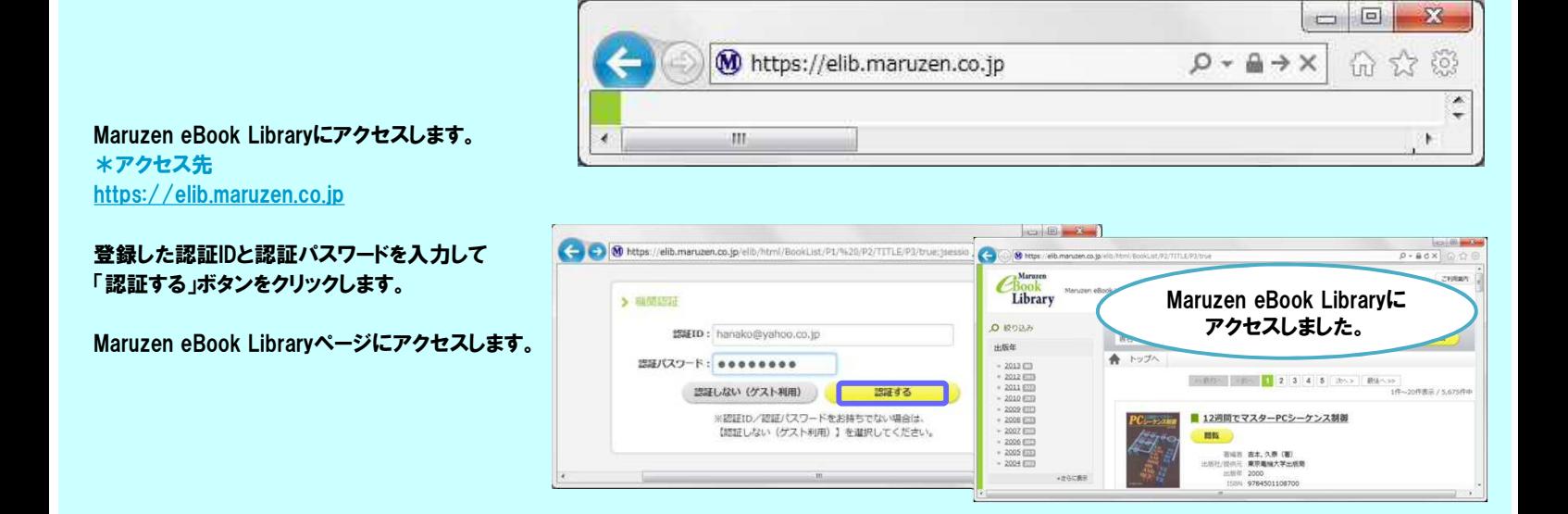

## アカウントは 延長手続きが必要です

アカウントには90日間の有効期限があります。

延長手続きは、ご所属機関のパソコンから行うことができます。

### 〈延長手続き〉

①学内のパソコンからMaruzen eBook Libraryにアクセスして画面右上のアカウントボタンをクリックします。 ②登録した認証ID(メールアドレス)とお名前を入力して「利用規約に同意して次へ」をクリックします。 ③開いた画面で「はい」をクリックします。

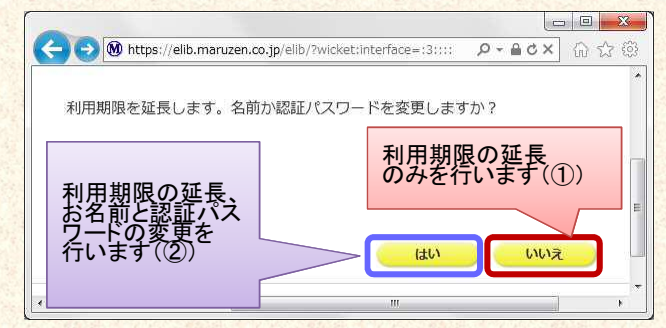

【①利用期限の延長のみ行う】

「いいえ」をクリックします。

最後に利用した日に90日間加算されます。

【②利用期限を延長してお名前、パスワードを変更する】

「はい」をクリックします。

開いた画面でお名前、パスワードの変更ができます。「登録」をクリックすると、 変更と同時に利用期限が延長されます。

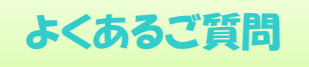

### Q アカウントを登録しようとしましたが、認証IDが はじかれてしまいます。

A 認証IDには、大学が許可したメールアドレスを入力することができます。たとえば Yahoo!メールやGmail、携帯電話など、個人のメールアドレスは入力できません。 入力できるメールアドレスを図書館までお問い合わせください。

### Q リモートアクセスでMaruzen eBook Libraryを 開いたのですが、アカウントボタンがありません。

A アカウントボタンは学内の端末から閲覧 いただいた場合のみ表示されます。 利用期限の延長やお名前、パスワードの変更は学内の端末から行ってください。

Q パスワードを忘れてしまいました。 A お使いのアカウントを一度削除してもう一度アカウント 登録を行ってください。

〈アカウント削除手順〉

①学内の端末からMaruzen eBook Libraryに アクセスして「アカウント」ボタンをクリック ②認証IDとお名前を入力して「利用規約に同意して次へ」 をクリック ③開いた画面で「いいえ」をクリックします。 ④アカウントが削除されました。